## *Java Persistence API (JPA)*

Do wykonania ćwiczeń potrzebne jest zintegrowane środowisko programistyczne NetBeans IDE 7.0 wraz z serwerem GlassFish v3 (do pobrania z [http://www.netbeans.org/\)](http://www.netbeans.org/) oraz środowisko JDK 6 (wymagane do instalacji NetBeans, do pobrania z [http://java.sun.com/\)](http://java.sun.com/).

- 1. Celem pierwszego ćwiczenia jest przygotowanie prostej aplikacji konsolowej Java SE realizującej odczyt i zapis danych z/do bazy danych poprzez Java Persistence API. W pierwszym kroku ćwiczenia utworzysz nowy projekt.
	- a) Uruchom środowisko NetBeans IDE.
	- b) Z menu głównego wybierz File → New Project. Wybierz kategorię Java i typ projektu Java Application. Kliknij przycisk Next >.

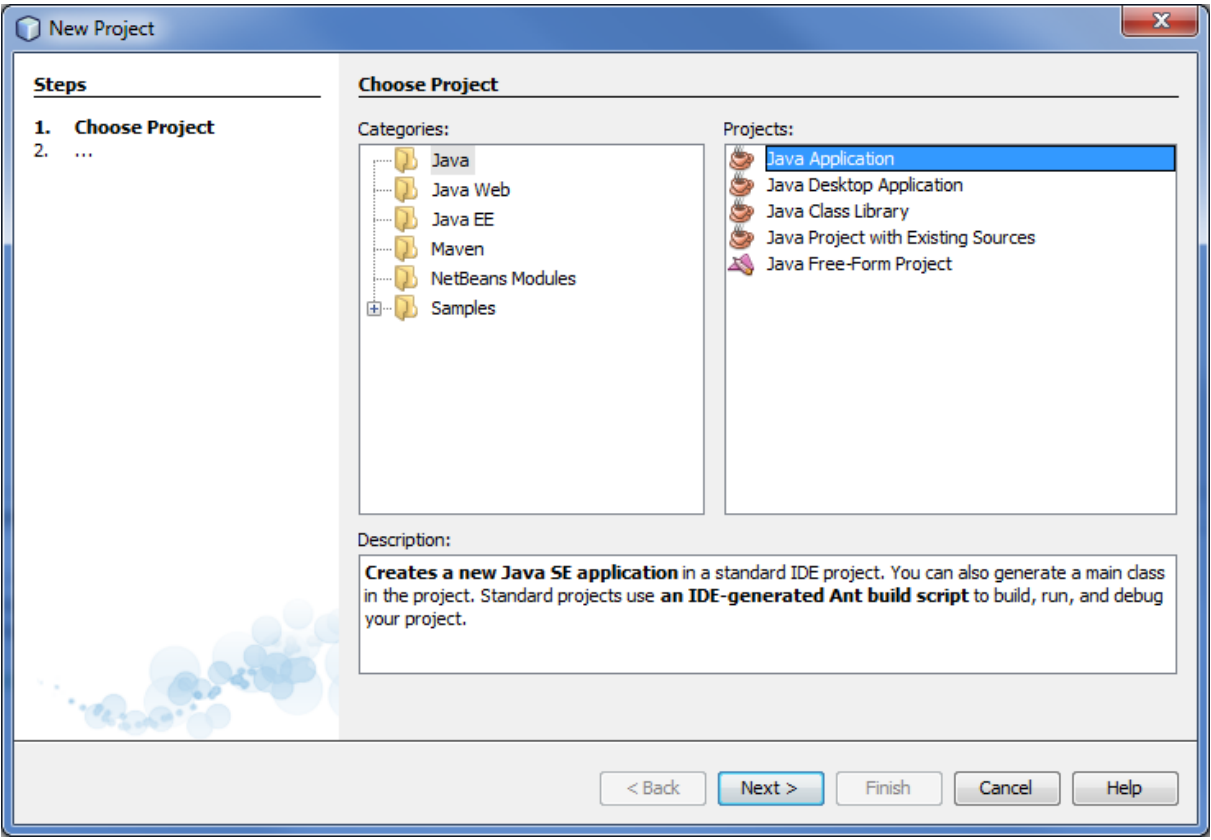

c) Podaj nazwę projektu **BugsJP**. W polu Project Location powinien być wskazany katalog, w którym masz prawo zapisu. Pola wyboru Set as Main Project i Create Main Class powinny być zaznaczone. W polu przy opcji Create Main Class popraw wpis na bugsjp.Main. Kliknij przycisk Finish.

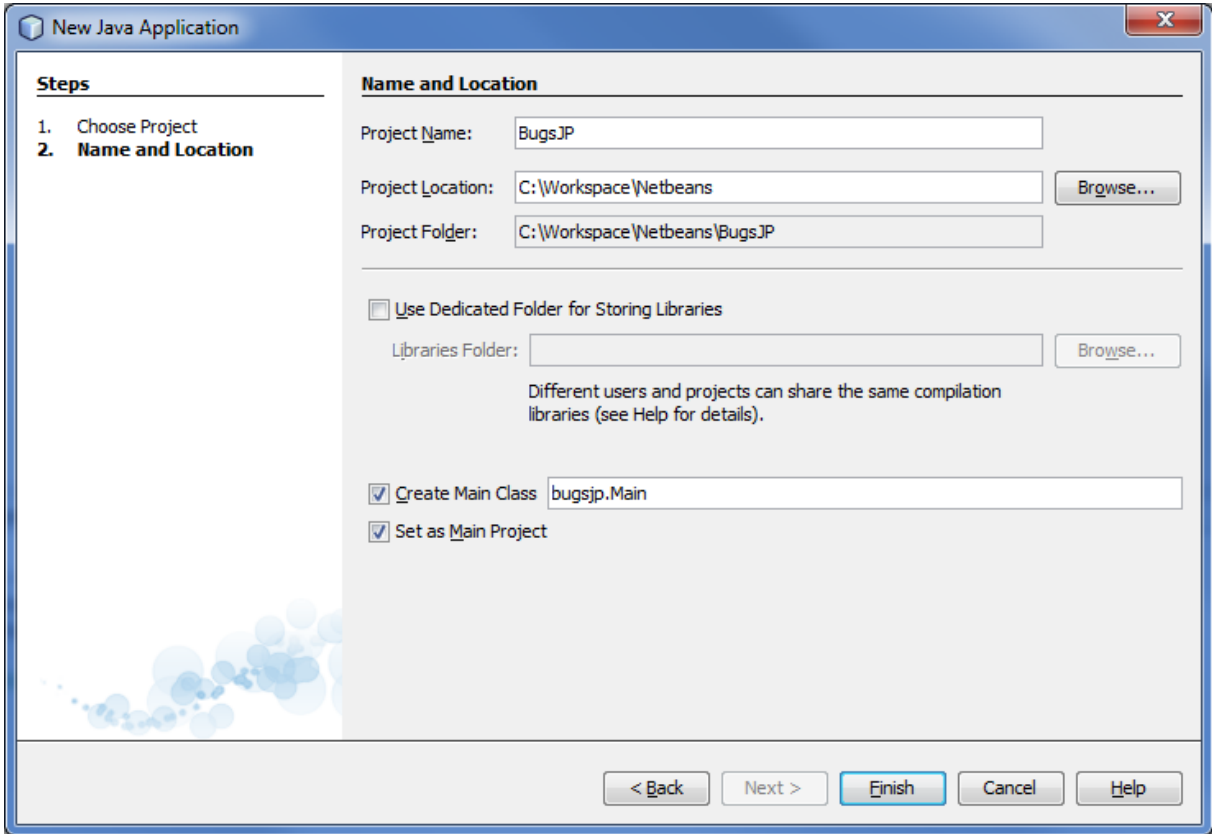

Efektem działania kreatora powinien być projekt zawierający klasę Main z metodą main().

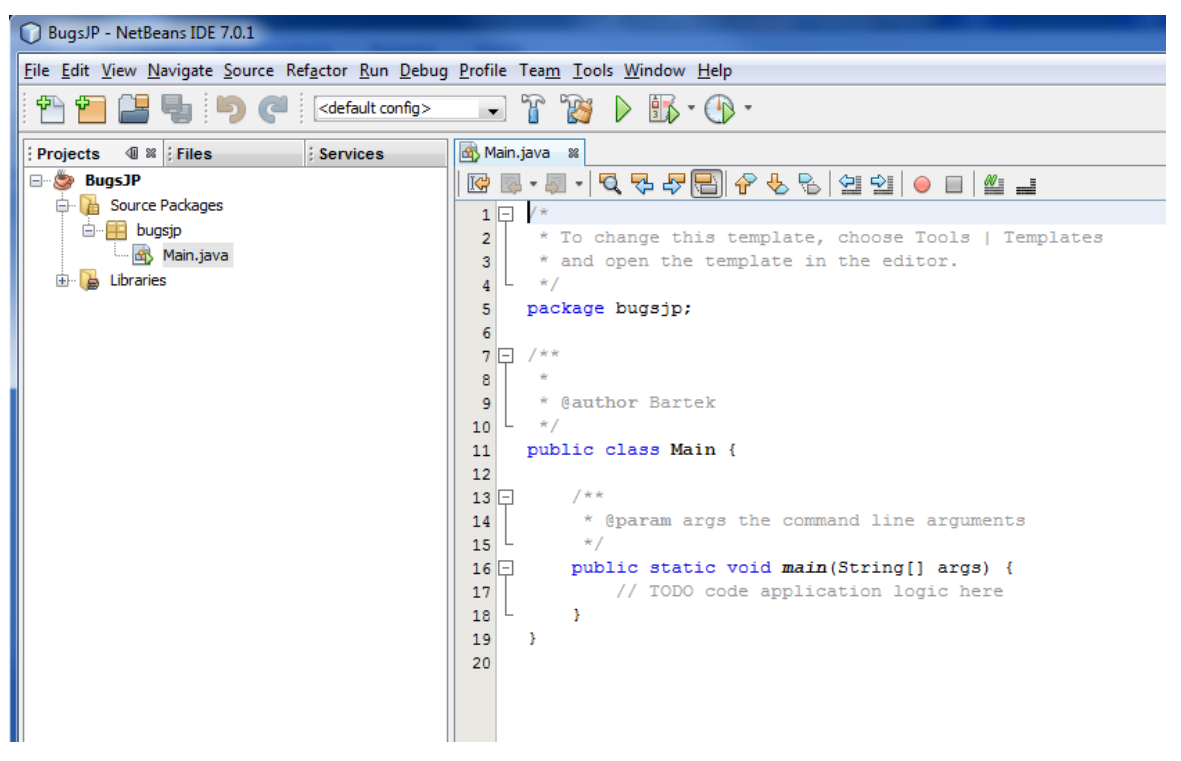

Teraz utworzysz jednostkę trwałości, w ramach której obiekty aplikacji będą zachowywane w bazie danych

d) Kliknij lewym przyciskiem myszy na ikonie projektu w drzewie projektów zaznaczając go, a potem z menu głównego wybierz File  $\rightarrow$  New File. Następnie z kategorii Persistence wybierz typ pliku Persistence Unit. Kliknij przycisk Next >.

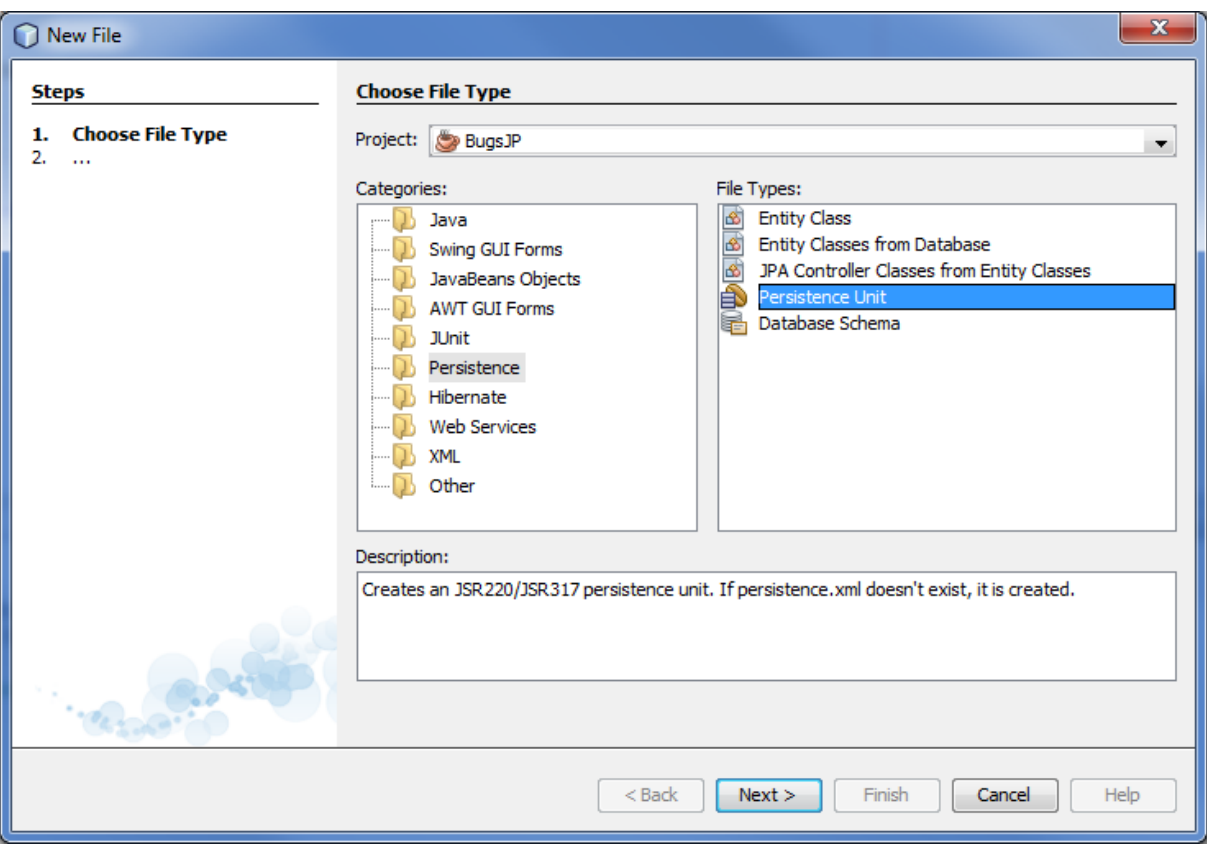

Alternatywnie, możesz kliknąć prawym klawiszem myszy na nazwę projektu i z menu kontekstowego wybrać pozycję New → Persistence Unit….

e) W kolejnym oknie pozostaw niezmienioną zaproponowaną przez kreator nazwę jednostki trwałości i domyślną bibliotekę do obsługi trwałości (Persistence Library): EclipseLink. Jako połączenia JDBC (Database Connection) wybierz z listy połączenie z bazą danych sample na lokalnym serwerze Derby. Jako strategię tworzenia tabel w bazie danych (Table Generation Strategy) pozostaw Create, czyli tworzenie w momencie instalacji aplikacji jeśli nie istnieją. Kliknij przycisk Finish.

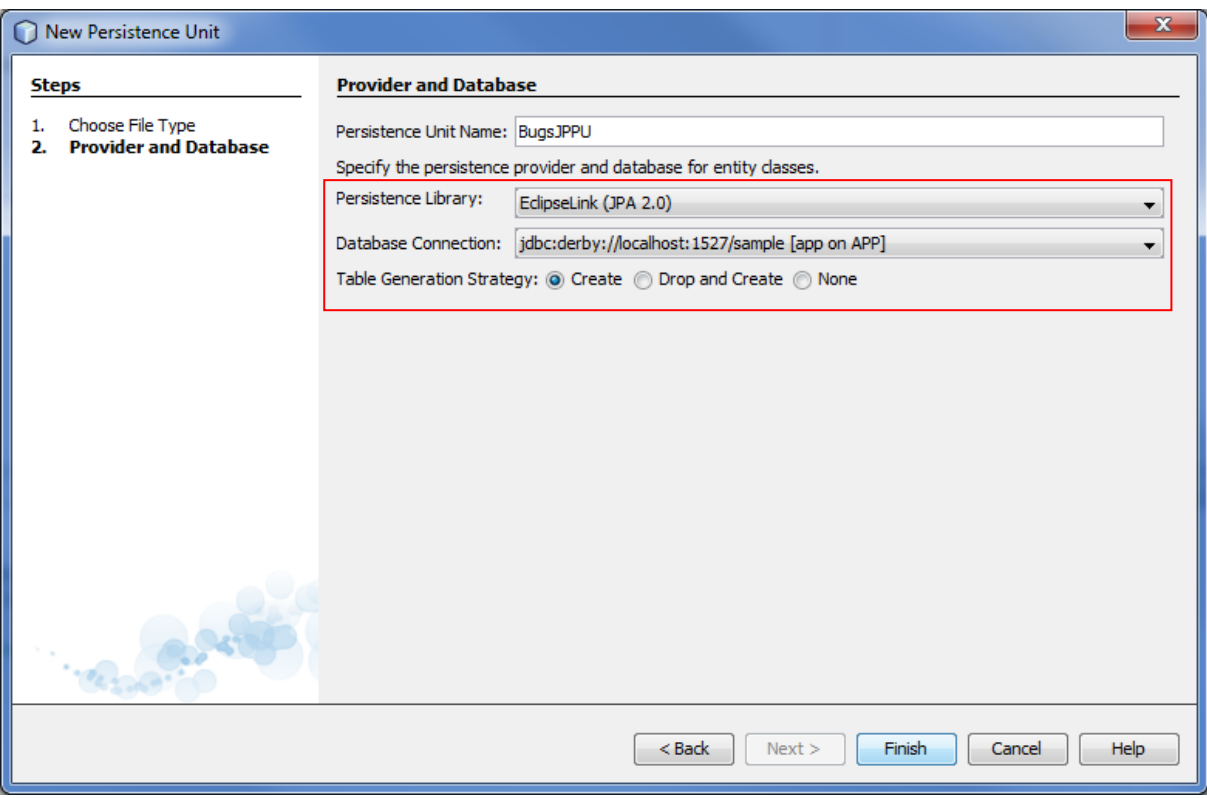

Obejrzyj w trybie XML zawartość pliku persistence.xml, wygenerowanego przez kreator. Zwróć uwagę na elementy <provider> i <property> zawierające wartości odpowiadające opcjom wybranym w oknie kreatora. Sprawdź, czy zarówno właściwość javax.persistence.jdbc.user i javax.persistence. jdbc.password mają wartość app i jeśli nie, to popraw zawartość pliku.

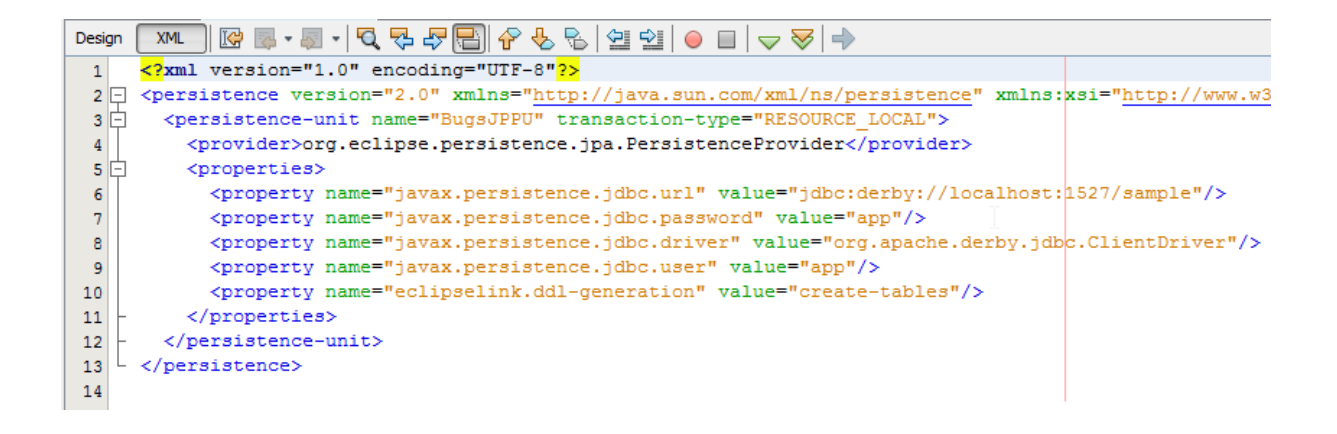

Teraz utworzysz klasę encji Bug.

f) Kliknij lewym przyciskiem myszy na ikonie projektu w drzewie projektów zaznaczając go, a potem z menu głównego wybierz File → New File. Następnie z kategorii Persistence wybierz typ pliku Entity Class. Kliknij przycisk Next >.

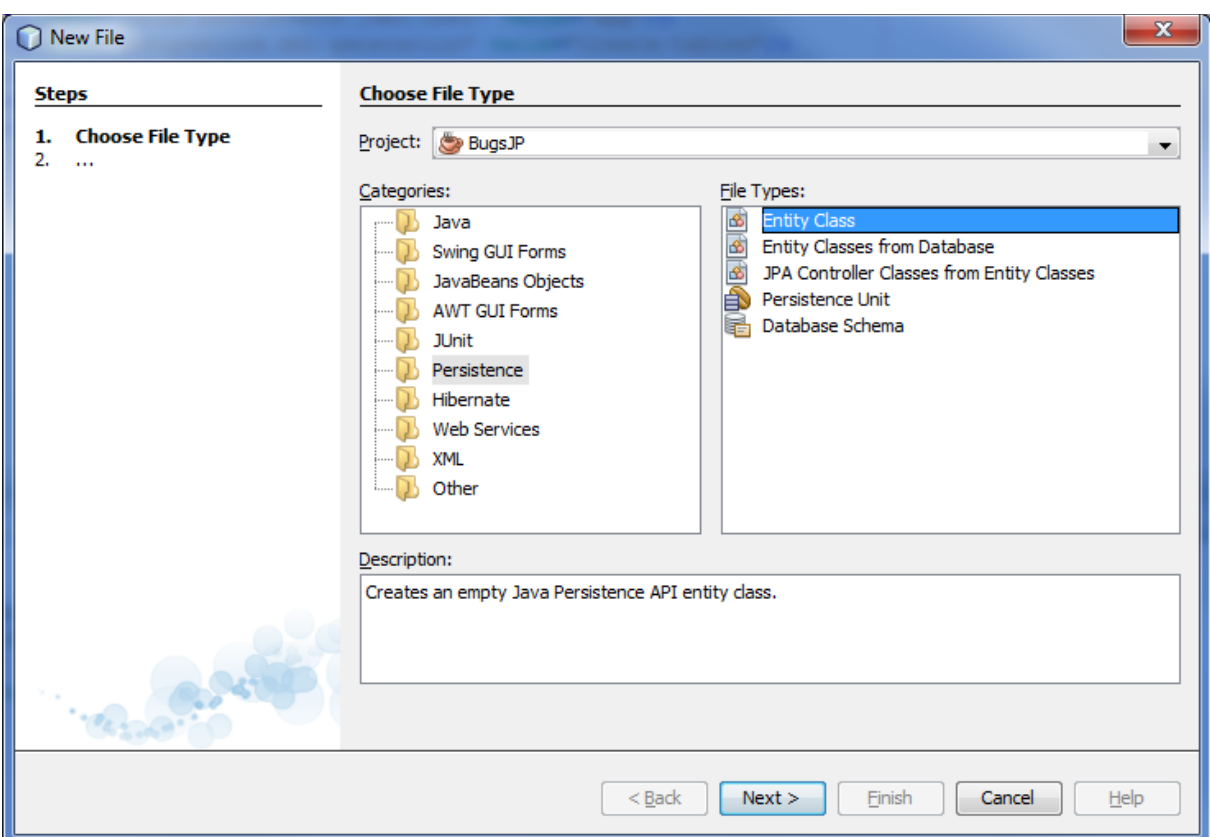

g) Jako nazwę klasy podaj Bug, a jako nazwę pakietu encje. Pozostaw Long jako typ klucza głównego (Primary Key Type). Kliknij przycisk Finish.

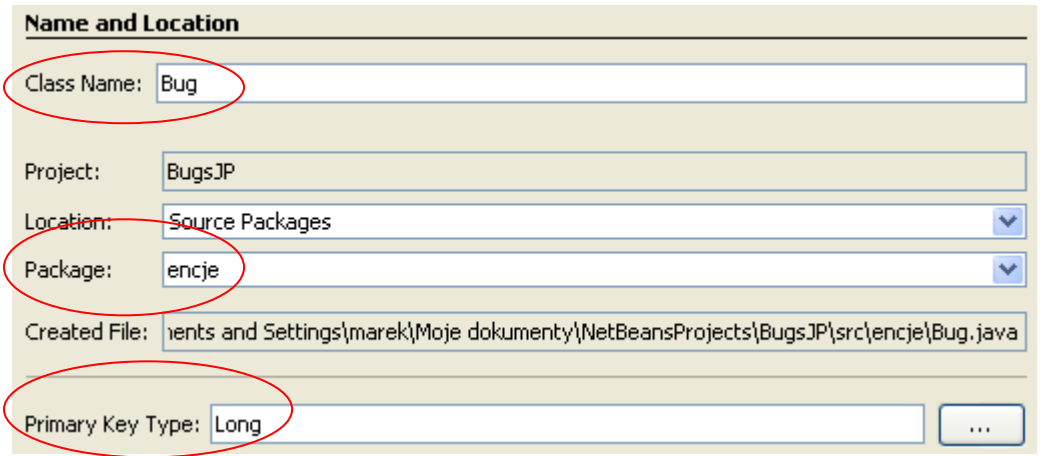

- h) Ponownie obejrzyj zawartość pliku persistence.xml w trybie XML. Zwróć uwagę na element <class> dodany przez kreator tworzenia klasy encji. Atrybut ten oznacza, że utworzona klasa encji została wskazana jako zarządzana klasa trwała dla jednostki trwałości BugsJPPU.
- i) Przejdź do edycji utworzonego pliku Bug.java. Pod adnotacją @Entity dodaj wiersz z adnotacją @Table(name="BUGS"), aby obiekty klasy były składowane w

tabeli o nazwie BUGS (domyślnie nazwa tabeli byłaby taka jak nazwa klasy – w liczbie pojedynczej). Jeśli wprowadzona adnotacja zostanie podkreślona jako błąd, będąc kursorem w wierszu z adnotacją naciśnij kombinację klawiszy Alt+Enter i wybierz zaproponowaną opcję Add import for javax.persistence.Table.

j) Dodaj w klasie Bug (poniżej pola id) dwa prywatne pola: num typu String i description typu String.

```
@Entity
@Table(name="BUGS")
public class Bug implements Serializable {
...
    private String num; 
    private String description; 
...
```
k) W oknie edycji klasy Bug prawym klawiszem myszy wywołaj menu kontekstowe i wybierz opcję Refactor → Encapsulate fields w celu utworzenia w klasie metod setter/getter dla pól (tzw. akcesorów). Upewnij się, że dla atrybutu id metody dostępu zostały już wcześniej wygenerowane pola. Zaznacz do generacji metody setter/getter dla atrybutów num i description. Kliknij przycisk Refactor.

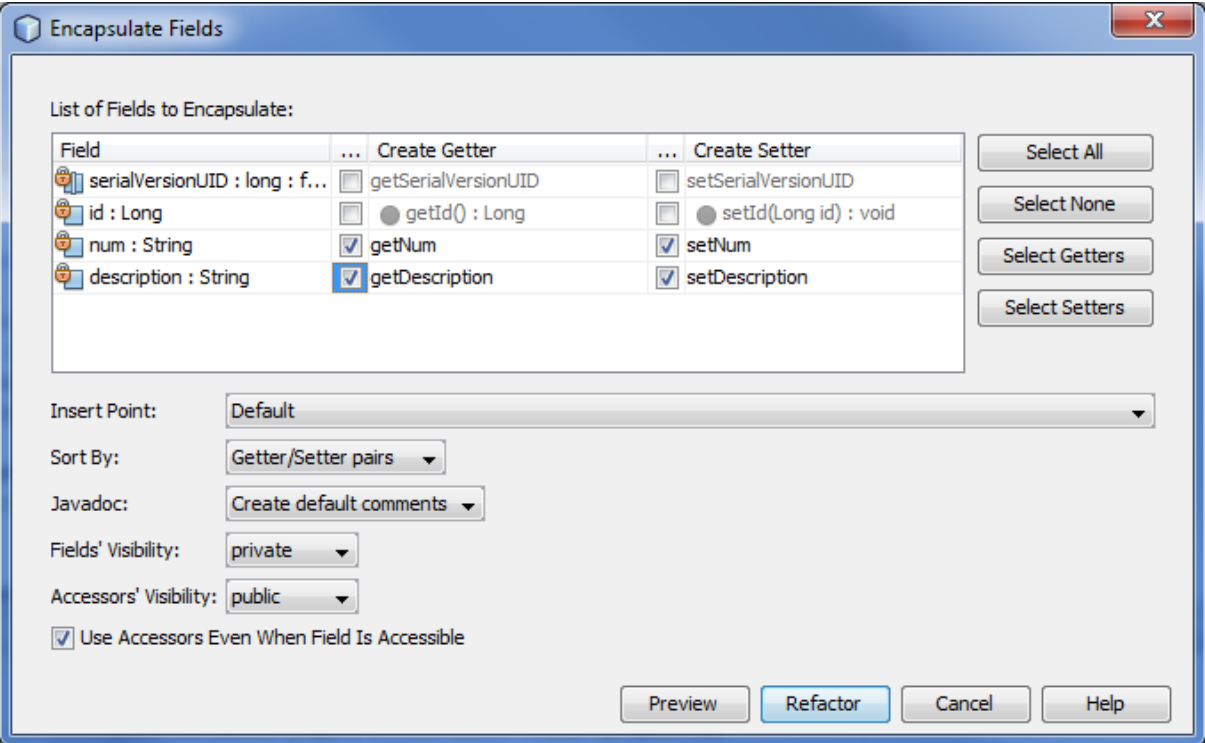

Obejrzyj w kodzie klasy wygenerowane metody.

l) Zdefiniuj w klasie encji Bug nazwane zapytanie do wyszukiwania błędów (w formie kolekcji instancji encji) zawierających w opisie (atrybut description) podane słowo kluczowe (reprezentowane w treści zapytania jako zmienna wiązana :keyword) poprzez umieszczenie bezpośrednio po wierszu z adnotacją @Table wiersza z poniższą adnotacją @NamedQuery uzupełniając treść zapytania JPQL:

```
 @NamedQuery(name = "findByKeyword", query = "... like :keyword")
```
Zaimportuj klasę javax.persistence.NamedQuery.

Dodasz teraz w klasie Main kod zapisujący obiekty Bug do bazy danych i odczytujący obiekty Bug z bazy danych.

m) Przejdź do edycji pliku Main.java. W oknie edycji klasy Main prawym klawiszem myszy wywołaj menu kontekstowe i wybierz opcję Insert Code. Następnie z okienka, które zostanie wyświetlone, wybierz pozycję Use Entity Manager.

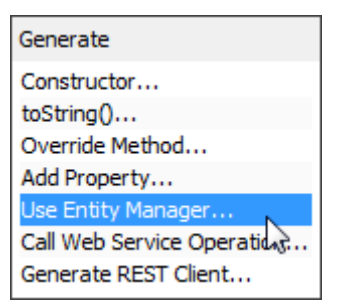

Wykonana operacja spowoduje dodanie w klasie Main kodu tworzącego obiekt EntityManagerFactory i metodę persist(), ilustrującą sposób tworzenia obiektu EntityManager i realizację transakcji. Zwróć uwagę na instrukcję rozpoczęcia, zatwierdzenia i wycofania transakcji JDBC za pośrednictwem zarządcy encji (kreator dodał te instrukcje, gdyż zarządca encji będzie użyty w komponencie innego rodzaju niż EJB).

n) Dodaj do kodu klasy Main dyrektywy import importujące klasy z pakietu encje i klasę biblioteczną java.util.List:

```
import encje.*;
import java.util.List;
```
o) Przenieś deklarację i inicjalizację obiektu EntityManagerFactory z metody persist() na poziom klasy, jednocześnie czyniąc go składową statyczną:

```
private static EntityManagerFactory emf =
                Persistence.createEntityManagerFactory("BugsJPPU");
```
p) Dodaj w klasie Main publiczną, statyczną metodę addBug(), tworzącą obiekt Bug na podstawie podanego numeru i opisu a następnie zapisującą go do bazy danych poprzez metodę persist(). Uczyń metodę persist() metodą statyczną aby mogła być wywołana z poziomu metody addBug().

```
 public static void addBug(String pNum, String pDesc) {
   Bug b = ... ...
    persist(b); 
 }
```
q) Dodaj w klasie Main metodę findBugs(), wyszukującą w bazie danych błędy, których opisy zawierają podane słowo kluczowe, poprzez nazwane zapytanie zdefiniowane wcześniej w klasie encji.

```
 public static List<Bug> findBugs(String pKeyword) {
        EntityManager em = emf.createEntityManager();
       List<Bug> wyn = null;
        try {
         wyn = ... } catch (Exception e) {
            e.printStackTrace();
        } finally {
            em.close();
 }
        return wyn;
 }
```
r) Dodaj w klasie Main statyczną metodę bulkDeleteBugs(), usuwającą wszystkie obiekty Bug z bazy danych za pomocą masowej operacji DELETE.

```
 public static void bulkDeleteBugs() {
       EntityManager em = emf.createEntityManager();
       em.getTransaction().begin();
       try {
          em.createQuery("DELETE FROM Bug").executeUpdate();
          em.getTransaction().commit();
       } catch (Exception e) {
           e.printStackTrace();
          em.getTransaction().rollback();
       } finally {
           em.close();
       }
 }
```
s) Dodaj w metodzie main() klasy Main kod zapisujący do bazy danych kilka obiektów Bug metodą addBug(), wyszukujący obiekty Bug zawierające w opisie określone słowo ("wifi") metodą findBugs() i wyświetlający wyniki wyszukiwania na konsoli. Na końcu kod ma usunąć wszystkie obiekty klasy Bug:

```
 public static void main(String[] args) {
addBug("b001", "Lost wifi connection");
addBug("b002", "Turning off wifi does not work");
addBug("b003", "Execution slow when on battery");
        for (Bug b : findBugs("%wifi%")) {
          System.out.println("Number: " + b.getNum() +
                            " Description: " + b.getDescription()); 
 } 
        bulkDeleteBugs();
  }
```
t) Dodaj do projektu sterownik JDBC do współpracy z wbudowaną bazą danych Derby (Java DB). W tym celu wywołaj dla węzła Libraries w drzewie projektu opcję Add JAR/Folder, a nastepnie dodaj do projektu archiwum JAR derbyclient.jar (znajdziesz je w jednym z podkatalogów katalogu, w którym zainstalowany został serwer aplikacji GlassFish).

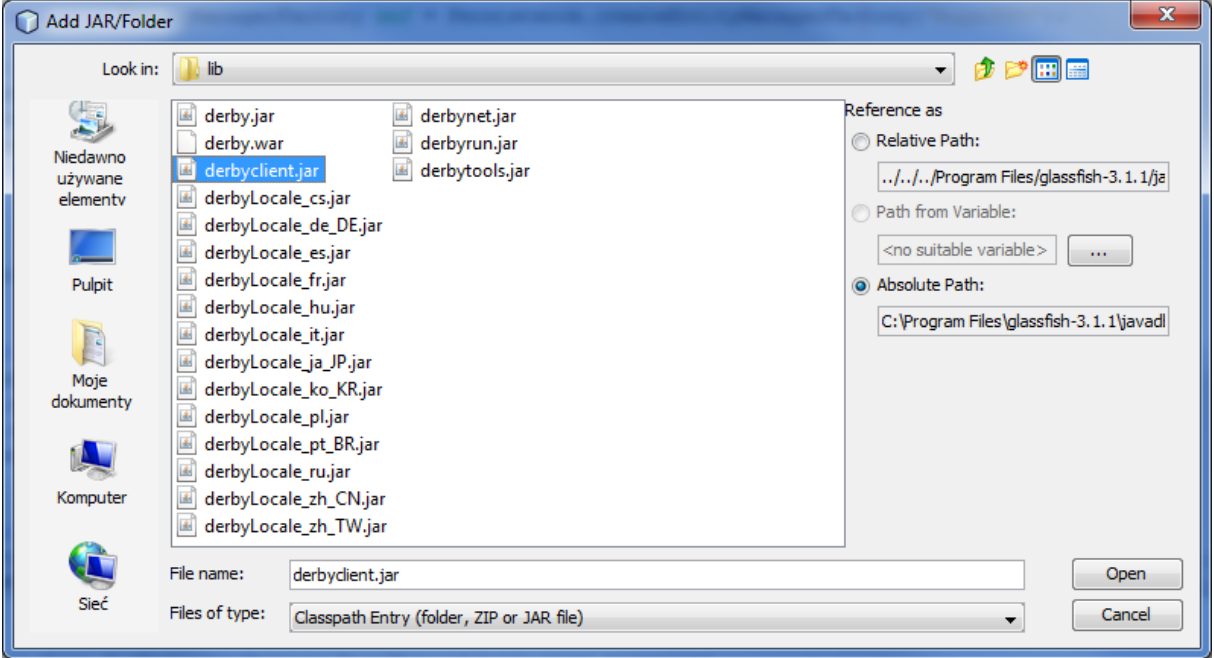

u) Zapisz wszystkie zmiany (File→Save All lub ikona w pasku narzędzi).

v) Uruchom serwer bazy danych Java DB korzystając z panelu Services.

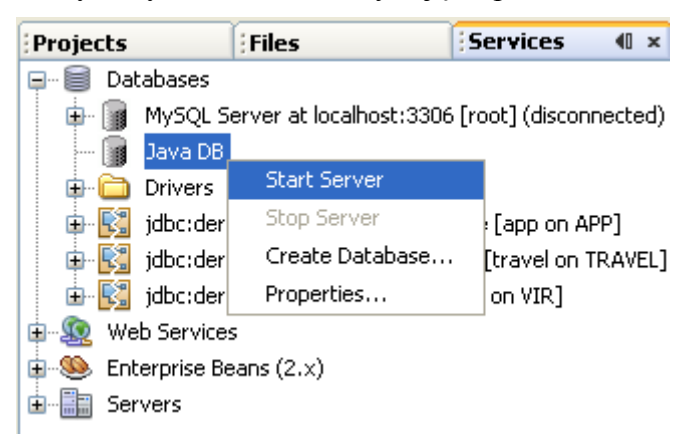

- w) Uruchom aplikację wybierając opcję Run z menu kontekstowego dla projektu. Wyświetlone na konsoli dane odczytane z bazy danych mogą być poprzedzone komunikatami informacyjnymi i ostrzeżeniami zgłaszanymi przez EclipseLink. Spróbuj je zinterpretować.
- x) Aby zmniejszyć ograniczyć liczbę komunikatów generowanych przez EclipseLink wstaw w pliku persistence.xml poniższy wiersz:

<property name="eclipselink.logging.level" value="SEVERE"/>

Następnie skompiluj projekt (Clean and Build) i ponownie uruchom aplikację.

y) Na zakończenie ćwiczenia poprzez panel Services usuń z poziomu NetBeans tabelę BUGS z bazy danych.

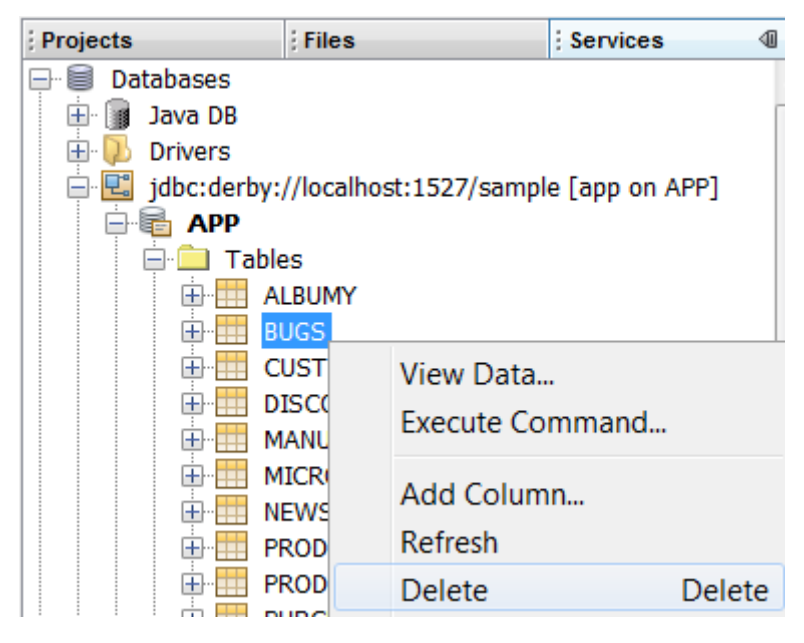

- 2. Celem drugiego ćwiczenia jest:
	- przygotowanie modelu obiektowego dla aplikacji, obejmującego dwie powiązane ze sobą encje i odwzorowanie go w schemat relacyjnej bazy danych;
	- wygenerowanie za pomocą kreatora aplikacji Java EE opartej o JSF, pracującej na utworzonym modelu i obsługującej trwałość poprzez Java Persistence API.

W pierwszym kroku ćwiczenia utworzysz nowy projekt.

a) Z menu głównego środowiska NetBeans IDE wybierz File → New Project. Zaznacz kategorię Java Web i typ projektu Web Application. Kliknij przycisk Next >.

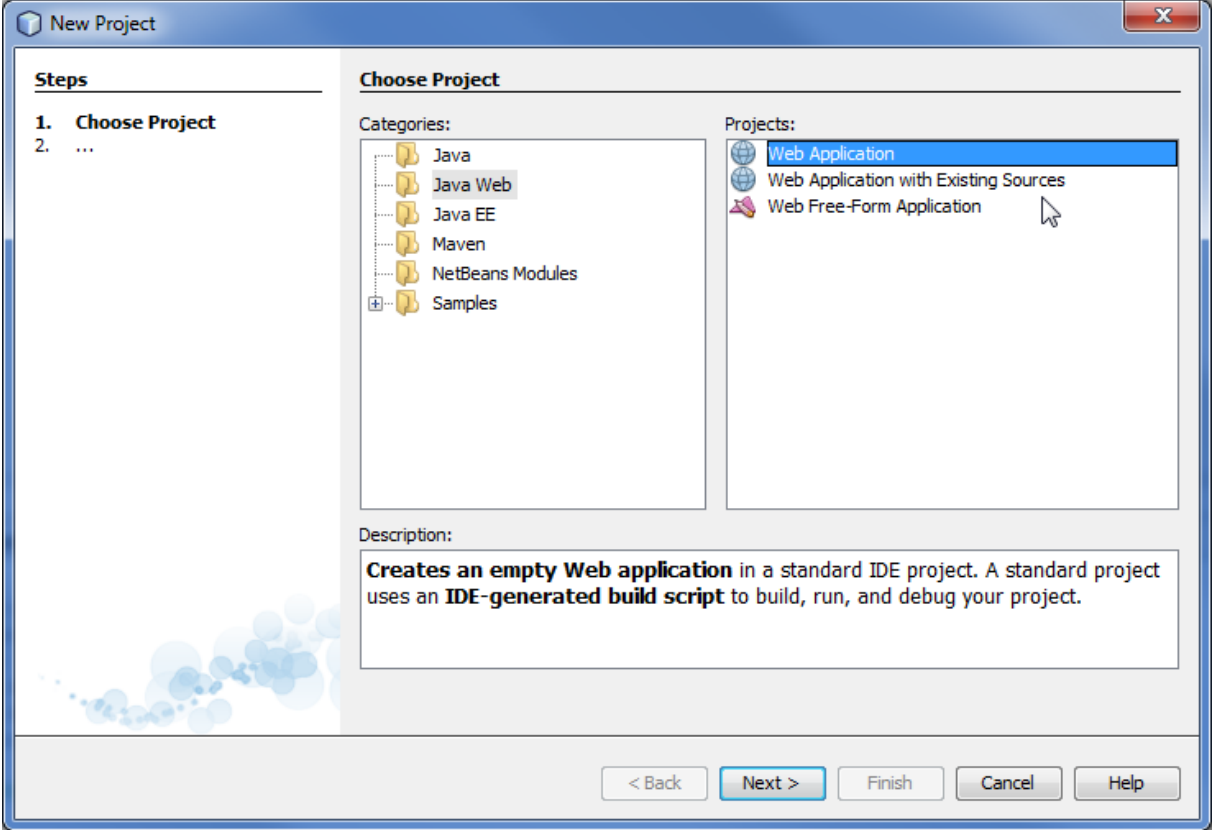

b) Podaj nazwę projektu **AlbumyJP**. W polu Project Location powinien być wskazany katalog, w którym masz prawo zapisu. Pozostaw zaznaczoną opcję Set as Main Project.

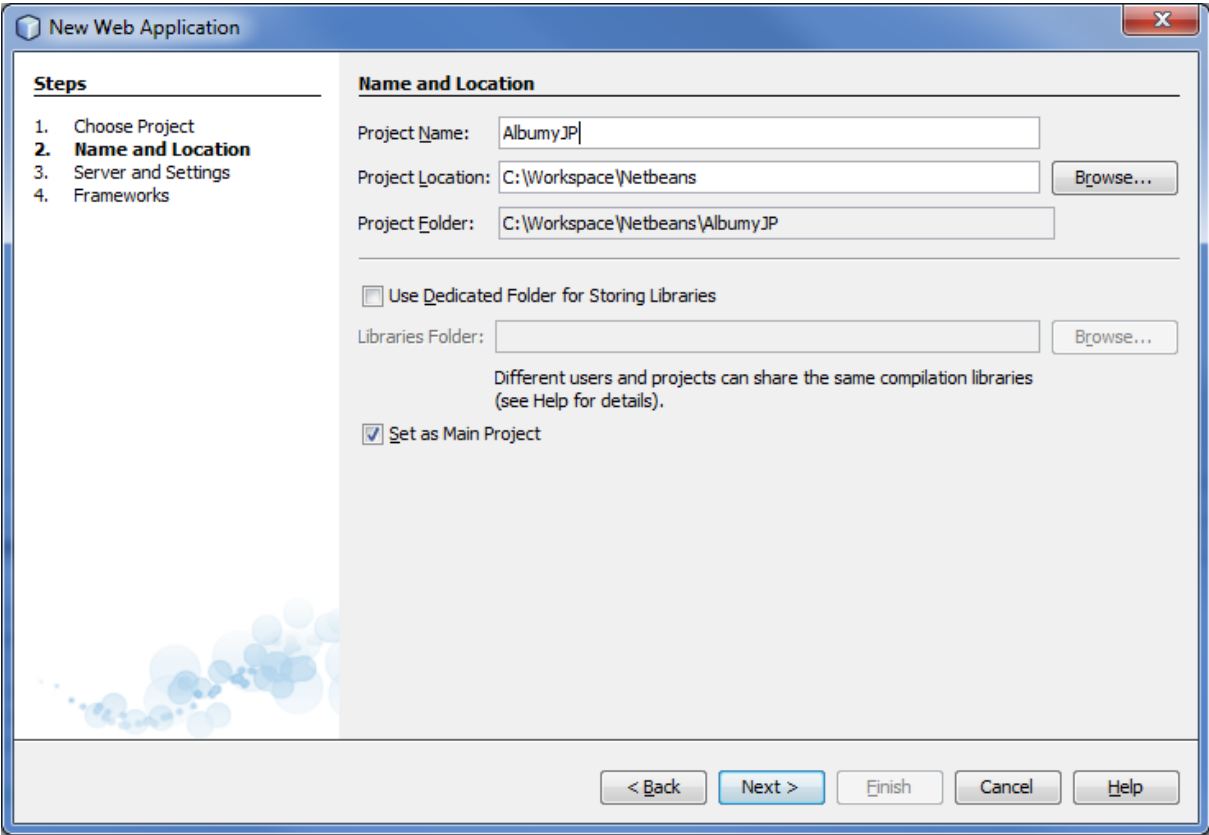

c) W kolejnym kroku kreatora jako Server wybierz najnowszą wersję serwera GlassFish, a jako Java EE Version – Java EE 6 Web. Pozostaw bez zmian zaproponowany Context Path, czyli katalog wirtualny na serwerze WWW, który będzie prowadził do aplikacji. Kliknij przycisk Next >.

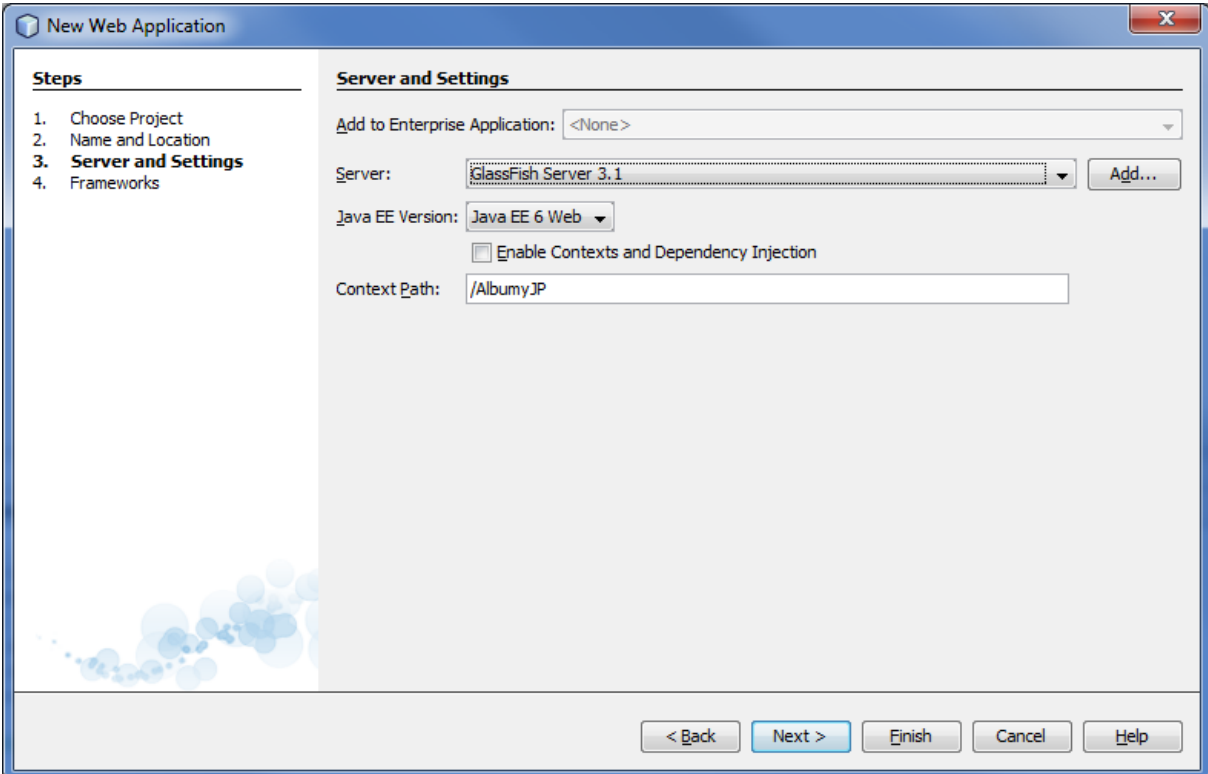

d) W ostatnim kroku zaznacz Java Server Faces w panelu Frameworks. Krok ten jest niezbędny, gdyż w ostatnim etapie ćwiczenia do prezentacji danych z bazy danych będzie wykorzystana aplikacja WWW oparta o JSF. Pozostaw zaproponowaną przez kreator konfigurację JSF i kliknij przycisk Finish.

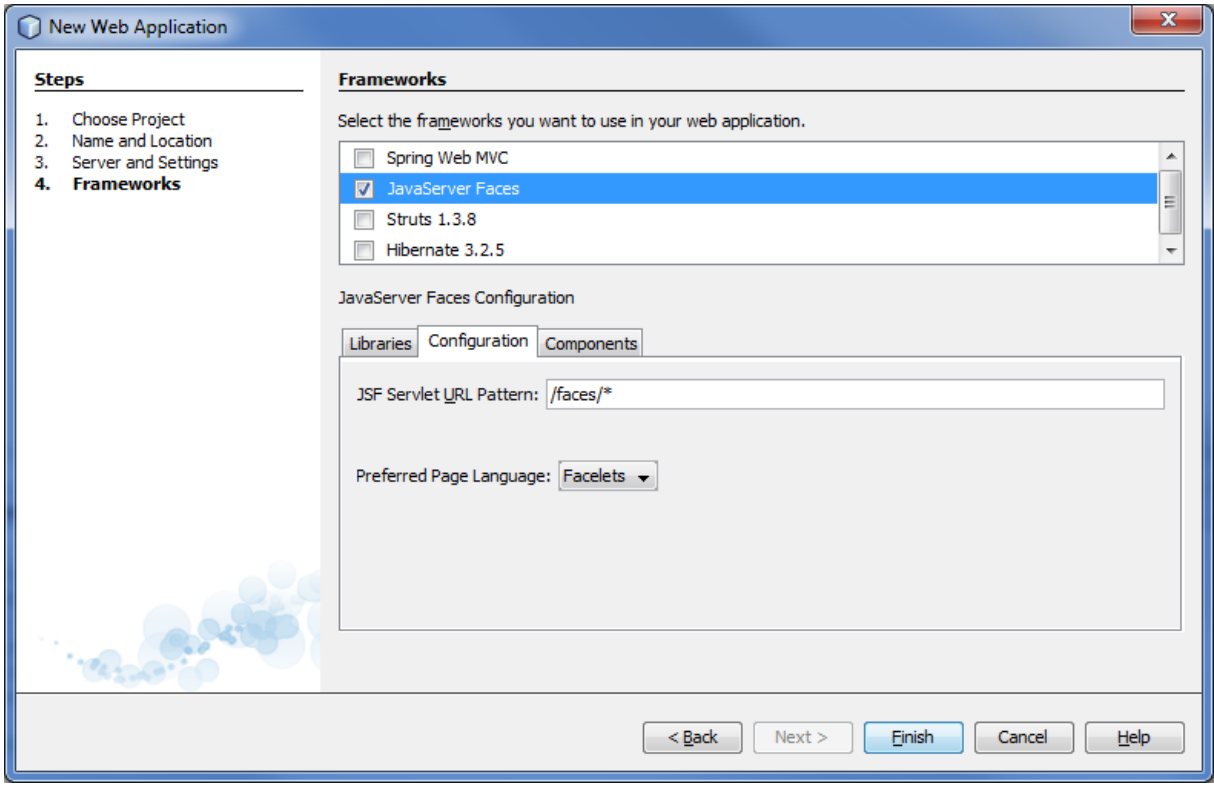

Utworzysz teraz jednostkę trwałości, w ramach której obiekty aplikacji będą zachowywane w bazie danych

e) Kliknij prawym przyciskiem myszy na ikonie projektu w drzewie projektów i z menu kontekstowego wybierz New → Persistence Unit. W kolejnym oknie pozostaw niezmienioną zaproponowaną przez kreator nazwę jednostki trwałości i domyślną bibliotekę do obsługi trwałości (Persistence Library): EclipseLink. Jako źródło danych (Data Source) wybierz z listy połączenie z bazą danych jdbc/sample na lokalnym serwerze Derby. (W aplikacji Java EE połączenia z bazą danych będą realizowane poprzez źródło danych. Stąd inny zestaw pól w oknie kreatora niż w przypadku aplikacji Java SE tworzonej w ćwiczeniu 1.) Upewnij się, że pole wyboru Use Java Transaction API jest zaznaczone. Jako strategię tworzenia tabel w bazie danych (Table Generation Strategy) pozostaw Create, czyli tworzenie w momencie instalacji aplikacji jeśli nie istnieją. Kliknij przycisk Finish.

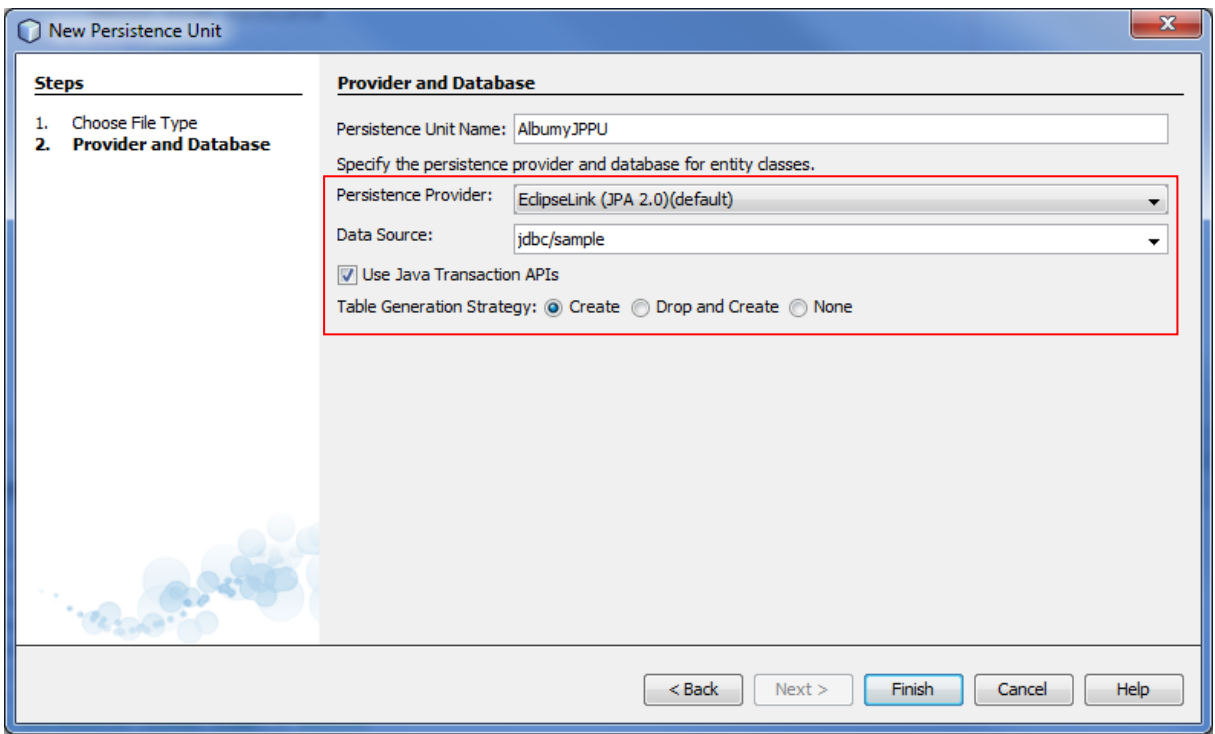

Obejrzyj zawartość wygenerowanego przez kreator pliku persistence.xml w trybie XML. Zwróć uwagę na elementy <provider> i <jta-data-source> zawierające wartości odpowiadające opcjom wybranym z list rozwijanych w oknie kreatora.

Utworzysz teraz klasy encji Album i Wykonawca. Z każdym albumem będzie związany jeden wykonawca. Każdy wykonawca będzie posiadał kolekcję albumów.

f) Kliknij prawym przyciskiem myszy na ikonie projektu w drzewie projektów i z menu kontekstowego wybierz New → Entity Class. Jako nazwę klasy podaj Album, jako nazwę pakietu encje. Pozostaw Long jako typ klucza głównego (Primary Key Type). Kliknij przycisk Finish.

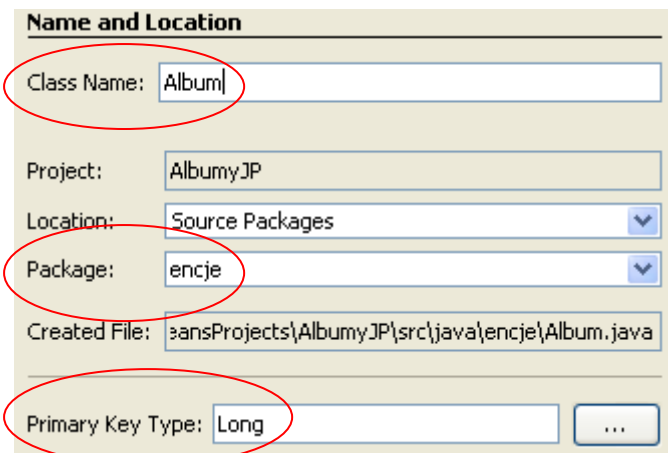

- g) Przejdź do edycji utworzonego pliku Album.java. Pod adnotacją @Entity dodaj wiersz z adnotacją @Table(name="ALBUMY"), aby obiekty klasy były składowane w tabeli o nazwie ALBUMY (domyślnie, bez adnotacji, nazwa tabeli byłaby taka jak nazwa klasy – w liczbie pojedynczej). Jeśli wprowadzona adnotacja zostanie podkreślona jako błąd, będąc kursorem w wierszu z adnotacją naciśnij kombinację klawiszy Alt+Enter i wybierz zaproponowaną opcję Add import for javax.persistence.Table.
- h) Dodaj w klasie Album (poniżej pola id) trzy prywatne pola: tytul typu String, wykonawca typu Wykonawca i rok typu int. Zignoruj fakt, że pole wykonawca zostało oznaczone jako błąd. Błąd ten wynika z faktu użycia jako typu pola klasy Wykonawca, która jeszcze nie została utworzona.

```
@Entity
@Table(name="ALBUMY")
public class Album implements Serializable {
...
    private String tytul;
    private Wykonawca wykonawca;
    private int rok;
...
```
i) W celu utworzenia drugiej klasy, ponownie kliknij prawym przyciskiem myszy na ikonie projektu w drzewie projektów i z menu kontekstowego wybierz New  $\rightarrow$  Entity Class. Jako nazwę klasy podaj Wykonawca, a jako nazwę pakietu encje. Pozostaw Long jako typ klucza głównego (Primary Key Type). Kliknij przycisk Finish.

- j) Przejdź do edycji utworzonego pliku Wykonawca.java. Pod adnotacją @Entity dodaj wiersz z adnotacją @Table(name="WYKONAWCY"). Zaimportuj klasę javax.persistence.Table podobnie jak wcześniej dla klasy Album.
- k) Dodaj w klasie Wykonawca (poniżej pola id) dwa prywatne pola: nazwa typu String i albumy typu Collection<Album> (nie zapomnij o zaimportowaniu java.util.Collection).

```
@Entity
@Table(name="WYKONAWCY")
public class Wykonawca implements Serializable {
...
     private String nazwa;
    private Collection<Album> albumy; 
...
```
- l) W oknie edycji klasy Wykonawca prawym klawiszem myszy wywołaj menu kontekstowe i wybierz opcję Refactor→Encapsulate fields w celu utworzenia w klasie metod set/get dla pól. Upewnij się, że pola wyboru metod setter/getter dla atrybutów nazwa i albumy są zaznaczone. Kliknij przycisk Refactor.
- m) Wróć do edycji klasy Album i prawym klawiszem myszy wywołaj menu kontekstowe. Wybierz z menu kontekstowego opcję Refactor→Encapsulate fields w celu utworzenia w klasie metod setter/getter dla pól. Upewnij się, że pola wyboru metod setter/getter dla atrybutów tytul, wykonawca i rok są zaznaczone. Kliknij przycisk Refactor.

Obejrzyj w kodzie wygenerowane metody.

Zdefiniujesz teraz związek 1:N między klasami encji Wykonawca i Album

n) Oznacz adnotacją @OneToMany(mappedBy="wykonawca") pole albumy w klasie Wykonawca. Zaimportuj klasę adnotacji jak wcześniej dla adnotacji @Table. Uwaga: Adnotacjami JPA można opisywać pola lub właściwości (tj. metody getter), ale należy konsekwentnie trzymać się jednego rozwiązania.

```
 @OneToMany(mappedBy="wykonawca")
 private Collection<Album> albumy;
```
o) Oznacz w klasie Album pole wykonawca adnotacją @ManyToOne. Zaimportuj klase adnotacii.

```
 @ManyToOne
 private Wykonawca wykonawca;
```
W ostatniej części ćwiczenia wygenerujesz za pomocą kreatora aplikację JSF do przeglądania i edycji zawartości bazy danych.

p) Kliknij prawym przyciskiem myszy na ikonie projektu w drzewie projektów i z menu kontekstowego wybierz New  $\rightarrow$  Other...  $\rightarrow$  JavaServer Faces  $\rightarrow$  JSF Pages from Entity Classes. Kliknij przycisk Next >. Następnie wybierz wszystkie encje jako źródło dla aplikacji JSF klikając przycisk Add All.

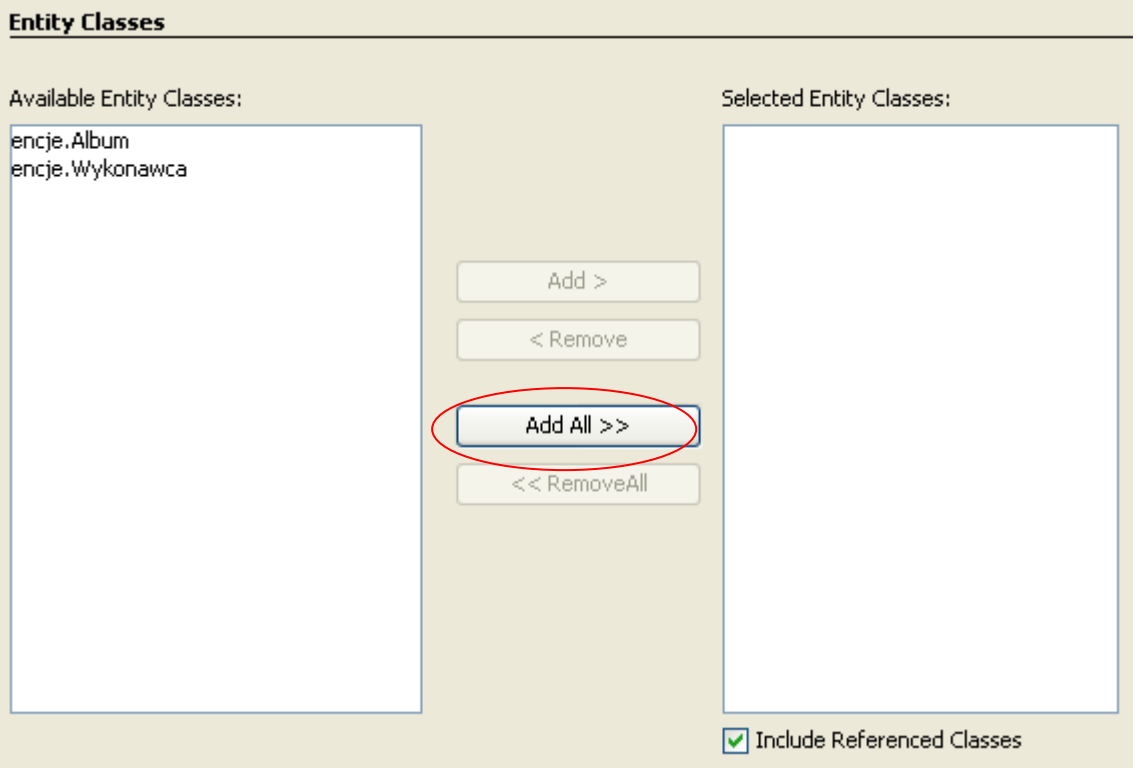

q) Kliknij przycisk Next >. W kolejnym oknie zmień nazwy pakietów dla generowanych klas: fasada dla JPA Session Bean Package i widok dla JSF Classes Package. Pozostałe ustawienia pozostaw domyślne i kliknij przycisk Finish.

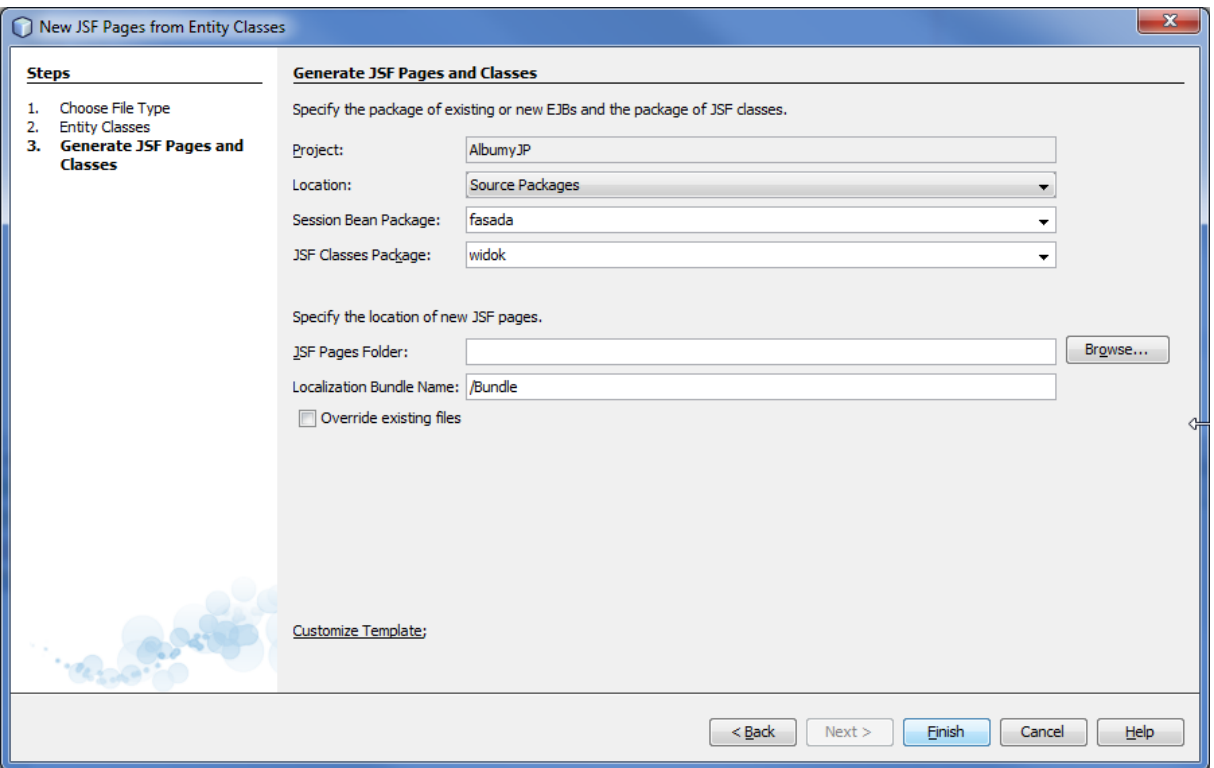

Wynikiem działania kreatora oprócz zestawów stron JSF do realizacji podstawowych operacji na encjach (po 4 strony dla każdej encji) są komponenty EJB pełniące funkcję fasady dla encji, komponenty zarządzane JSF pośredniczące w dostępie do fasady z poziomu stron JSF oraz towarzyszące im klasy pomocnicze. Rozwiń wszystkie gałęzie drzewa projektu w oknie Projects, aby obejrzeć wygenerowane pliki. Szczególną uwagę zwróć na:

- Operacje na encjach udostępniane przez komponenty fasady
- Sposób wykorzystania komponentów fasadowych z poziomu komponentów zarządzanych JSF
- Zasięg komponentów zarządzanych Dlaczego nie mniejszy?
- Odwołania do komponentów zarządzanych z poziomu stron JSF
- Brak jawnego zatwierdzania transakcji po operacjach dokonywanych na encjach – W jaki sposób realizowane są transakcje i dlaczego inaczej niż w aplikacji z ćwiczenia 1?
- r) Zapisz wszystkie zmiany (File→Save All lub ikona w pasku narzędzi).
- s) Uruchom aplikację i przetestuj jej możliwości. W tym celu zacznij od dodania dwóch wykonawców i dla każdego z nich dwóch albumów. Następnie dokonaj edycji któregoś z albumów, a inny usuń.
- 3. Celem ostatniego ćwiczenia jest ilustracja problemu zarządzania współbieżnością i optymistycznego podejścia do jego rozwiązania w technologii JPA.
	- a) Sprawdź domyślne zarządzanie współbieżnością na przykładzie aplikacji z ćwiczenia 2. W tym celu:
		- Uruchom aplikację.
		- Otwórz drugą (inną) przeglądarkę internetową i wprowadź w niej adres strony startowej aplikacji.
		- W obu przeglądarkach przejdź do edycji tego samego albumu.
		- W każdej przeglądarek zmień rok wydania albumu na inny (różne wartości w obu przeglądarkach).
		- Zachowaj zmiany w obu przeglądarkach. Co się stało?

Komentarz: Domyślnie JPA nie stosuje żadnych mechanizmów zarządzania współbieżnością. Zaobserwowana anomalia to "lost update" – jedna transakcja nadpisała efekt działania drugiej nie będąc tego świadomą. Jest to w ogólności działanie niepożądane, gdyż np. w przypadku współbieżnej modyfikacji pensji pracownika jedna z podwyżek/obniżek nie zostałaby odzwierciedlona w bazie danych. Należy zwrócić uwagę, że w kontekście aplikacji internetowej w kwestii ochrony przed tą anomalią nie można polegać na system zarządzania bazą danych. Dlaczego? Dlatego, że w aplikacji internetowej odczyt danych w celu ich prezentacji użytkownikowi i ich modyfikacja w odpowiedzi na edycję przez użytkownika będą wykonane w dwóch odrębnych transakcjach, przez co np. założenie blokady na odczytanym wierszu (SELECT … FOR UPDATE na poziomie SQL) nie zda egzaminu, gdyż blokada będzie zdjęta wraz z końcem pierwszej transakcji. Wprawdzie technologia Java EE pozwala na realizację transakcji obejmującej interakcję z użytkownikiem w aplikacji internetowej, jest to generalnie niezalecane. W aplikacjach internetowych preferowane jest zamykanie transakcji w obrębie pojedynczego żądania HTTP i optymistyczne zarządzanie współbieżnością.

Dodasz teraz atrybut wersji do encji w celu włączenia mechanizmu optymistycznego zarządzania współbieżnością na poziomie JPA.

b) Dodaj w encjach Album i Wykonawca atrybut wersji (zaimportuj adnotację):

@Version private Long version;

c) Dodaj w tabelach ALBUMY i WYKONAWCY kolumnę VERSION typu NUMERIC

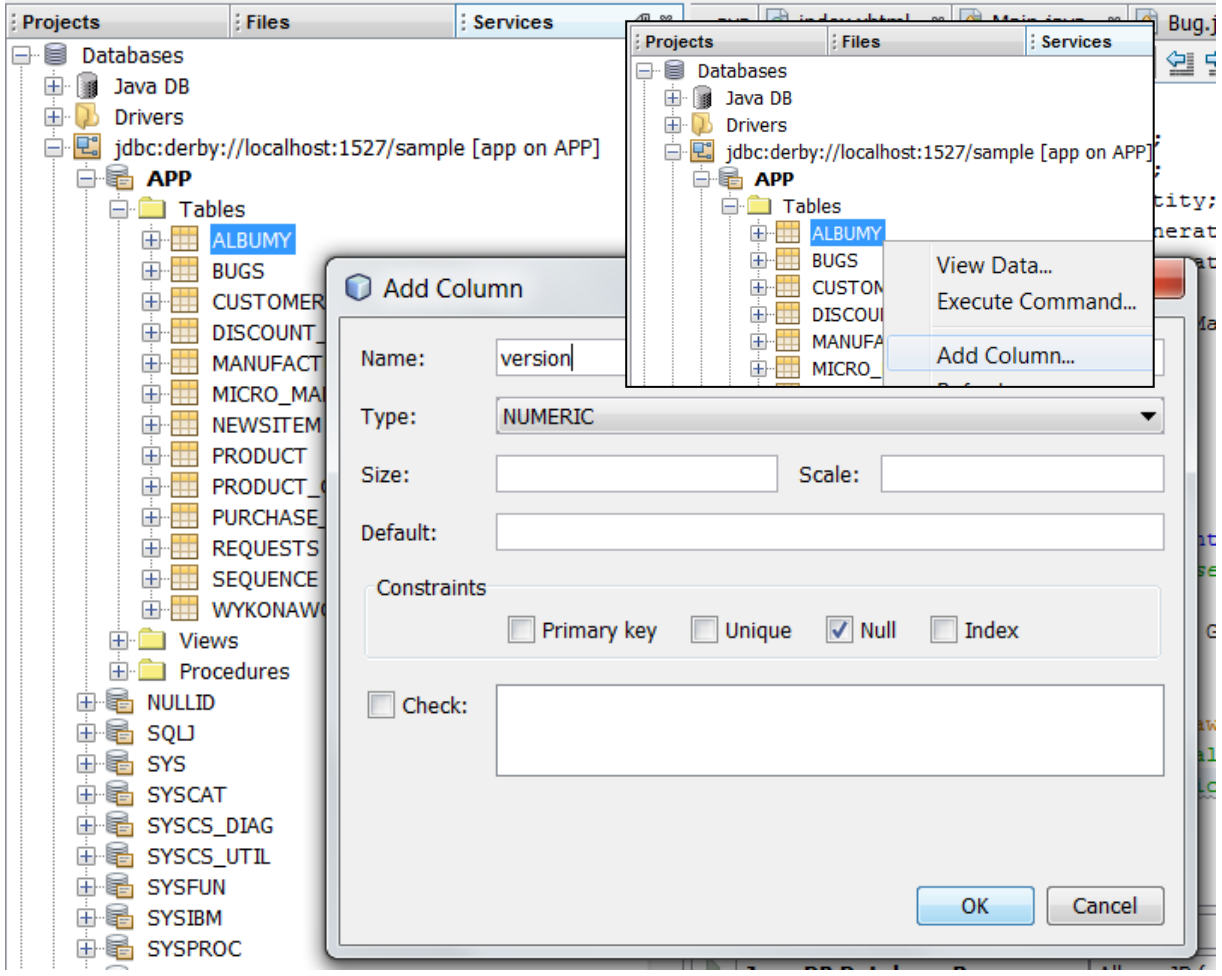

d) Zmodyfikuj dane w tabelach ALBUMY i WYKONAWCY ustawiając 1 jako numer wersji dla wszystkich wierszy.

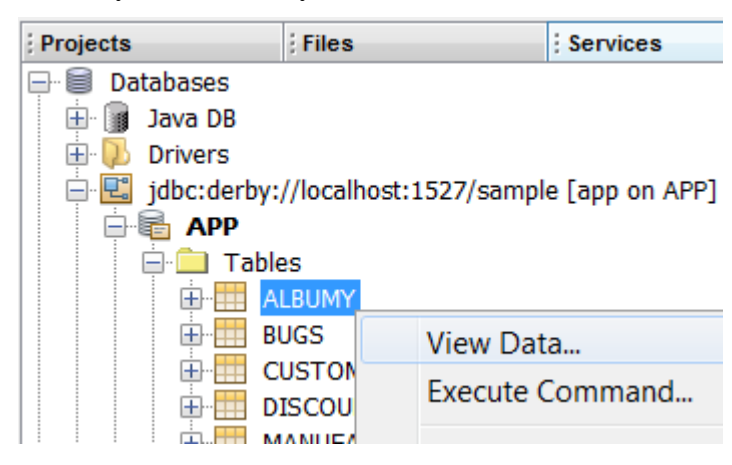

e) Przebuduj projekt (Clean and Build) i uruchom aplikację

f) Powtórz eksperyment ze współbieżną modyfikacją roku wydania tego samego albumu w dwóch przeglądarkach. Czy tym razem wystąpiła anomalia utraconej modyfikacji?

Komentarz: JPA automatycznie zapewnia optymistyczne zarządzanie współbieżnością pod warunkiem dodania atrybutu wersji do encji. W przypadku gdy modyfikacja prowadziłaby do anomalii lost update, JPA do niej nie dopuści rzucając wyjątek. Sposób informowania o problemie w aplikacji z kreatora jest daleki od ideału. W rzeczywistości należałoby wyświetlić komunikat informujący o przyczynie odrzucenia modyfikacji wraz z prośbą o odświeżenie ekranu i ewentualne ponowienie modyfikacji.

g) Na zakończenie ćwiczenia poprzez panel Services usuń z poziomu NetBeans tabele ALBUMY i WYKONAWCY z bazy danych.